ZWCAD

# ZWCAD 2024 Quick Start Guide

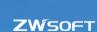

ZWSOFT CO., LTD.(Guangzhou)

🔋 Room 01-08, 32/F, Pearl River Tower, No.15, Zhujiang West Road, Tianhe District, Guangzhou, China, 510623

+86-20-38289780

288676 🖂 sales@7

🖵 www.zwsoft.o

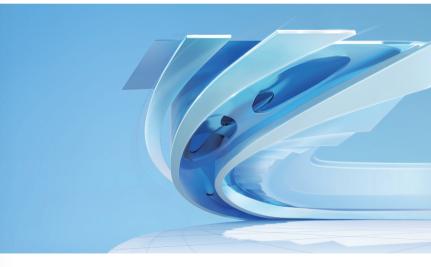

# Contents

| System Requirements                        | 1  |
|--------------------------------------------|----|
| How to Get Your License Code               | 2  |
| How to Install                             | 5  |
| How to Activate                            | 6  |
| I. With a Soft Key License                 |    |
| I.I Stand-alone License                    | 9  |
| I.II Network License                       | 10 |
| I.II.I Install Network License Manager     |    |
| I.II.II Activate Network License           | 14 |
| I.II.III Configure Network License         |    |
| I.II.IV Floating and Borrowed License      | 18 |
| II. With a Dongle License                  | 22 |
| How to Transfer Your License               | 24 |
| I. Deactivation - ZWCAD                    | 25 |
| II. Deactivation - Network License Manager | 26 |
| Learn More                                 | 28 |

Note: This guide is applicable to ZWCAD and also ZWCAD MFG. We use ZWCAD as an example only, and you may refer to this guide for the installation, activation and deactivation procedure of ZWCAD MFG.

|                     | Minimum System<br>Requirements                                                                                                    | Recommended System<br>Requirements                                                                                  |
|---------------------|----------------------------------------------------------------------------------------------------|----------------------------------------------------------------------------------------------------|
| Operating<br>System | Microsoft® Windows 7<br>Microsoft® Windows Server 2008 R2 SP1<br>and above<br>Microsoft® Windows Server 2012<br>Microsoft® Windows Server 2016<br>Microsoft® Windows 8.1<br>Microsoft® Windows 10<br>Microsoft® Windows 11 | Microsoft® Windows 10<br>Microsoft® Windows 11                                                                      |
| Processor           | Intel® Pentium™ 4 1.5 GHz or<br>equivalent AMD° processor                                                                                                    | Intel® Core™ i5-10400 or AMD® Ryzen™<br>5 3600 CPU or higher                                                        |
| RAM                 | 2GB                                                                                                    | 8 GB or more                                                                                                    |
| Graphics Card       | 1 GB, support OpenGL 4.2                                                                                                    | 2 GB or more, support OpenGL 4.2 or<br>higher, NVIDIA® GeForce™ GTX 1060 or<br>AMD® Radeon™ RX 580 Series or higher |
| Hard Disk           | 2 GB free space in OS disk, 1 GB free space in installation disk                                                                                                    | 4 GB free space in OS disk, 2 GB free space in installation disk                                                    |
| Resolution          | 1024*768 VGA with True Color                                                                                                    | 1920*1080                                                                                                    |
| Pointing<br>Device  | Mouse, trackball, or other devices                                                                                                    | Mouse, trackball, or other devices                                                                                  |
| DVD-ROM             | Any speed (for installation only)                                                                                                    | Any speed (for installation only)                                                                                   |

# How to Get Your License Code

# How to Get Your License Code

Dear Sir or Madam:

Thank you for choosing ZWSoft. For license of the order DD20220722\*\*\*\*, End user: Sir or Madam, please click the link below:

### https://www.zwcad.com/order/license/en/sendrecord/237596915971185\*\*\*\*

Yours faithfully

ZWSOFT Order Center

### ZWSOFT

Send time: 2022-08-15 17:12:27 Mail code: Aug22-151713166685 Customer: Sir or Madam Order number: DD20220722\*\*\*\*

### Dear My Customer:

Please kindly confirm whether the following software list information is consistent with what you ordered. If the product you purchase contains future version upgrade, we will send you the relevant license when the new version is released.

If the information is incorrect, please contact your salesperson. This email is automatically generated by the system. Please do not reply directly. If the information is correct, please click the button below to get the license key. When clicking the button, the system will automatically send the acknowledgement of receivit to our company's online delivery system. Please be noticed.

| Sort | QTY                                 | Node |
|------|-------------------------------------|------|
| 1    | ZWCAD 2023 Professional Network-Key | 10   |

nfirm, view the ke

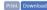

www.zwsoft.com

86+020-38289780 🔍 ZWSOFT CO., LTD.(Guangzhou) o

### **STEP 1**

You will receive an email from ZWSOFT Order Center after your order is confirmed. Click the link inside.

### STEP 2

Confirm the license information. Click [Confirm, view the key].

# How to Get Your License Code

# How to Install

### **ZW**SOFT

86+020-38289780 🕻 ZWSOFT CO., LTD.(Guangzhou) 💡

www.zwsoft.com

Send time: 2022-08-15 17:12:27 Mail code: Aug22-151713166685

### Dear My Customer:

Please kindly confirm whether the following software list information is consistent with what you ordered. If the product you purchase contains future version upgrade, we will send you the relevant license when the new version is released.

Customer: Sir or Madam

Order number: DD20220722\*\*\*\*

If the information is incorrect, please contact your salesperson. This email is automatically generated by the system. Please do not reply directly. If the information is correct, please click the button below to get the license key. When clicking the button, the system will automatically send the acknowledgement of receipt to our company's online delivery system. Please be noticed.

| Sort | QTY                                 | Node |
|------|-------------------------------------|------|
| 1    | ZWCAD 2023 Professional Network-Key | 10   |

The license of the product you purchased this time is as below (if the product you purchased includes future version upgrade, we will send you the relevant license when the new version is released) :

| Product Name                        | Node | License                                 |
|-------------------------------------|------|-----------------------------------------|
| ZWCAD 2023 Professional Network-Key | 10   | License : 28E3-U3N5-9JCV-JVJQ-HY99-**** |

Please record the license in time. If you have any questions, please contact your salesperson. This email is automatically generated by the system. Please do not reply directly.

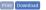

### STEP 3

You will find your license code on this page.

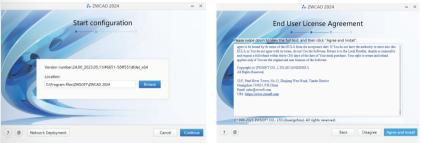

### STEP 1

Specify the installation path, and click [Continue].

# STEP 2

Swipe down to view the full text, and click [Agree and Install].

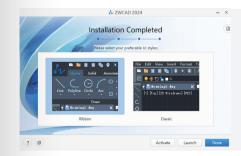

### STEP 3

Click [Activate] to launch ZWCAD and activate a license, [Launch] to launch ZWCAD, or [Done] to complete the installation.

# How to Activate

# How to Activate

### There are 2 ways to activate ZWCAD.

1

### XXXX-XXXX-XXXX-XXXX-XXXX-XXXX

**Soft Key Activation** A 24-character license code is used to activate.

2

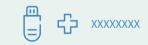

### **Dongle Activation** A dongle and an 8-character license code are used to activate.

|         | WCAD 2024 English ^               |
|---------|-----------------------------------|
|         | 3GR Off                           |
|         | New                               |
|         | 3GB On                            |
|         | 3GB On<br>New                     |
|         |                                   |
|         | Attach Digital Signatures         |
|         |                                   |
| In      | CrashReport Manager               |
|         | Export ZWCAD 2024 Settings        |
|         | Export ZWCAD 2024 Settings<br>New |
|         |                                   |
|         | Image Cache Batch Process<br>New  |
|         | Import ZWCAD 2024 Settin          |
| 1       | Import ZWCAD 2024 Settin          |
|         | License Log Viewer                |
| 6       | New                               |
| 1.00    | License Manager                   |
| $I_{V}$ | New                               |
|         | Migrate Settings From Earli       |
| 1       | New                               |
| 0       | OLE Object Converter              |
| ୍       | New                               |
|         | Online update                     |
| 4       | Now                               |
| ← Bacl  |                                   |
| ( buc   |                                   |
|         | c                                 |
|         | Search the web and Winc           |

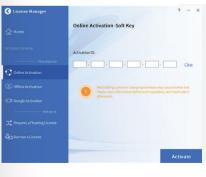

### STEP 1

Launch **License Manager** from the Windows Start Menu.

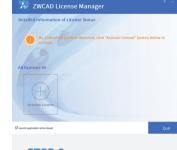

**STEP 2** Click [Activate License].

### STEP 3

> Choose the activation method you use.
 > For Soft Key user, please refer to Page 6 - 18;
 > For Dongle user, please refer to Page 19 - 20.

# I. With a Soft Key License

# I.I Stand-alone License

There are 2 licensing options for Soft Key license.

Stand-alone (Page 7)

You need to activate each computer with an individual license.

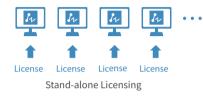

### Network (Page 8 - 14)

You need to activate the license on a server first, then come back to the client side to obtain a license from the server via a network connection.

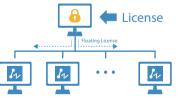

Network Licensing

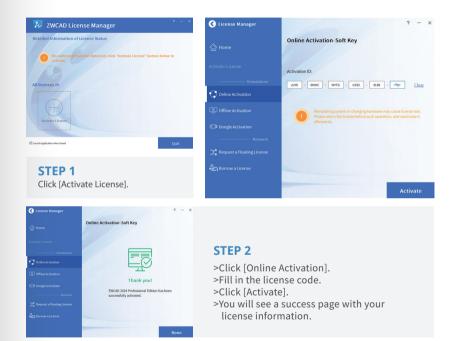

The activation should be processed with Internet access. If the Internet access is limited, please choose Offline Activation and follow the guide to activate.

# I.II Network License

# I.II Network License

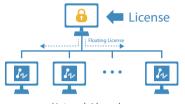

Network Licensing

Network License means the clients get their licenses from a network server that is authorized with a ZWCAD Network License.

A Network License is ideal for medium to large organizations with many users. Admin can manage licenses by allowing, limiting or reserving license seats for specific users or groups.

A Network License Manager (NLM) should be installed on the server and both the server and the client need to be configured to enable licensing.

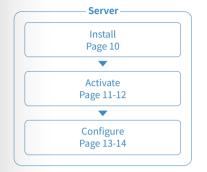

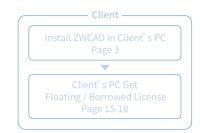

Please refer to the flowchart below.

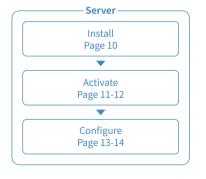

ACTIV

Z

10

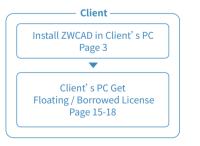

# I.II.I Install Network License Manager

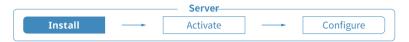

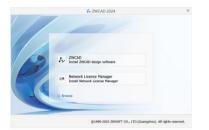

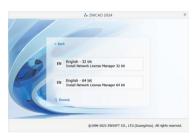

**STEP 1** Choose the Install Network License Manager option.

### **STEP 2**

Choose the 32 bit or 64 bit version according to your operation system.

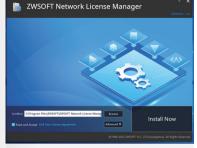

### **STEP 3**

Specify the installation path. Check [Read and Accept].

# ZWSOFT Network License Manager

# **STEP 4**

I.II.I Install Network License Manager

Default language is English. Click [Advanced] to select other languages if needed. Click [Install Now].

Install Now

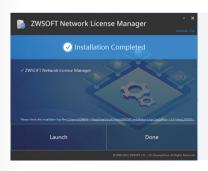

### **STEP 5** Click [Launch] when completed.

# I.II.II Activate Network License

# I.II.II Activate Network License I

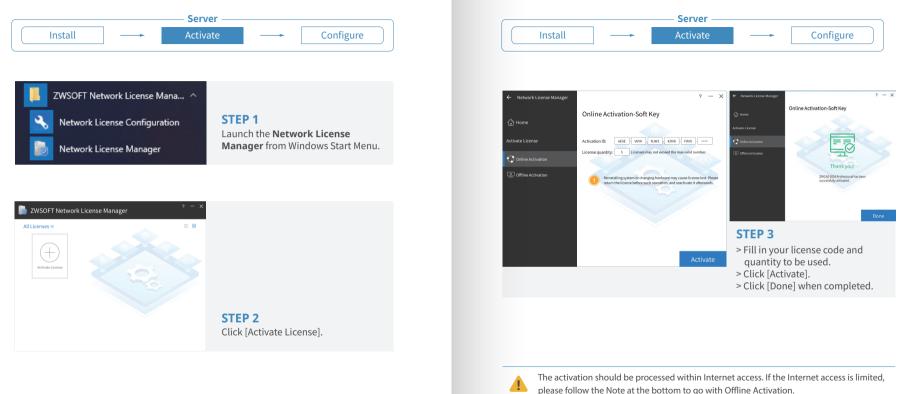

# I.II.III Configure Network License

# **I.II.III Configure Network License I**

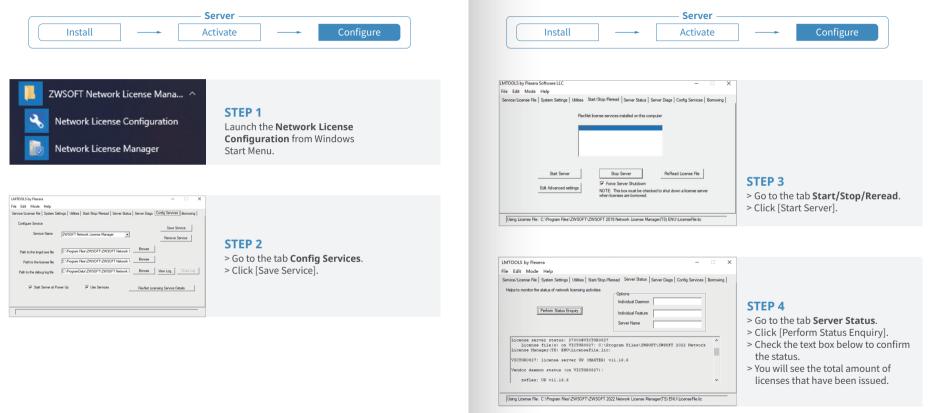

Vetwork

# I.II.IV Floating and Borrowed License

# **I.II.IV Floating and Borrowed License I**

There are 2 ways to obtain license from server, which are Floating and Borrowed. You can choose one of them to activate the ZWCAD on the client side.

### Floating:

The client side can obtain a license from the server automatically when they start ZWCAD. The server dynamically allocates a network license, reclaims the license when the product is inactive and re-allocates it. Network connection between clients and server is always required, which is suitable for in-house working.

### Borrowed:

The client side can obtain a license from the server manually and store it locally for a specified period of time (maximum 180 days), so that it can still have the authorization when disconnected from the server, which is suitable for outdoor working.

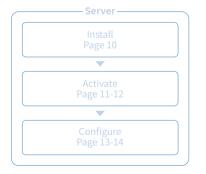

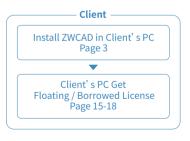

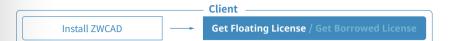

### **STEP 1**

Install ZWCAD according to the installation instruction from Page 3.

### **STEP 2**

Launch the license manager according to the instruction from Page 5 and choose Activate License.

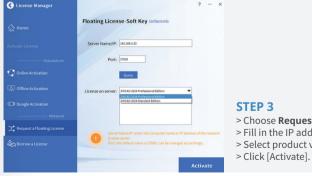

## **STEP 3**

> Choose Request a Floating License.

- > Fill in the IP address or server name.
- > Select product version.

Activation 19

# I.II.IV Floating and Borrowed License

# **I.II.IV Floating and Borrowed License I**

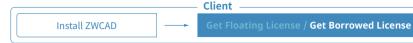

### **STEP 1**

Install ZWCAD according to the installation instruction from Page 3.

### **STEP 2**

Launch the license manager according to the instruction from Page 5 and choose **Activate License**.

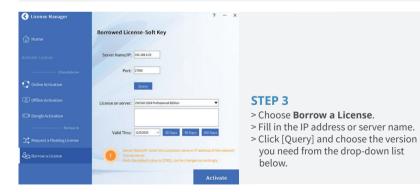

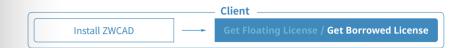

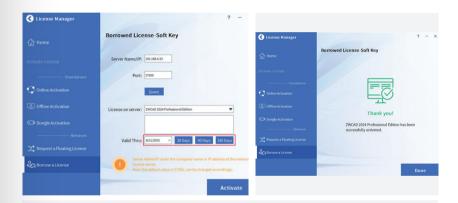

### **STEP 4**

- > Specify the validity period you want to use ZWCAD on your computer (maximum 180 days).
- > Click [Activate].

Do not change the default Port value 27000, unless is has been specified.

# II. With a Dongle License

# II. With a Dongle License I

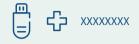

Dongle only supports stand-alone license. (No network license available)

The Product ID can be detected in License Manager after inserting the dongle into the computer.

### **STEP 1**

Plug the dongle into your computer, and wait until the light on the dongle stops blinking.

### **STEP 2**

Follow the introductions from Page 5 and choose [Dongle Activation].

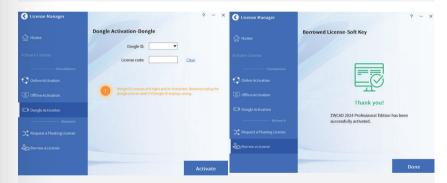

### **STEP 3**

> Make sure the Product ID is detected and displayed.

> Input the corresponding license code into the License Code blank.>Click [Activate].

# How to Transfer Your License

If you plan to install your current ZWCAD onto another computer or have to do it because of a software or hardware change, e.g. replacing or reformatting a system hard drive, you need to transfer your license(s).

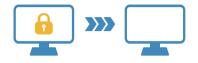

To transfer, you can deactivate your current license on client side, or on server, then activate it again on any new computer.

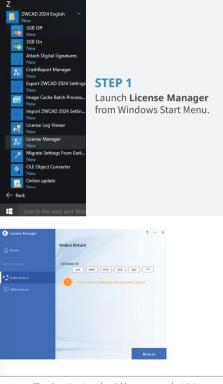

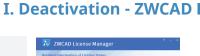

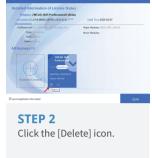

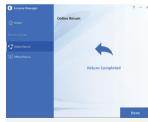

**STEP 3** Click the [Return] icon.

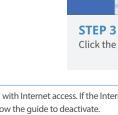

The deactivation should be processed with Internet access. If the Internet access is limited, please choose Offline Return then follow the guide to deactivate.

Deactivatio

# II. Deactivation – Network License Manager

# ZWSOFT Network License Mana... ^ Network License Configuration Network License Manager STEP 1 Launch the Network License Configuration from Windows Start Menu.

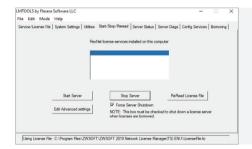

### STEP 2 > Go to the ta

> Go to the tab Start/Stop/Reread.
 > Check Force Server Shutdown.
 > Click [Stop Server].

ZWSOFT Network License Mana... ^

Network License Manager

### STEP 3 Launch the Networ

Launch the **Network License Manager**. from Windows Start Menu.

# II. Deactivation – Network License Manager I

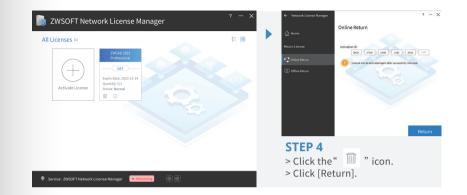

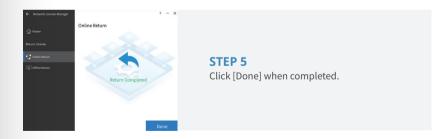

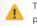

The deactivation should be processed with Internet access. If the Internet access is limited, please choose the Offline way then follow the guide to deactivate.

# Learn More

If you want to learn more about Installation and Activation, please launch ZWCAD then press F1 or input Help to open the Help system.

You can find the Installation and Registration Guide from the menu on the left side, or visit:

www.zwsoft.com/support/zwcad-instruction-installation

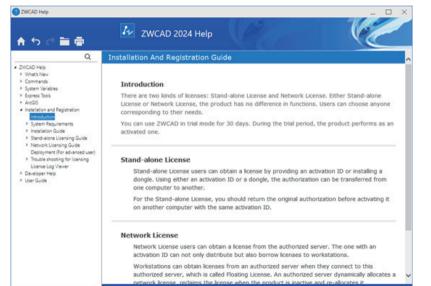

© 1998-2023 Copyright ZWSOFT CO., LTD.(Guangzhou). All rights reserved.

Help 🔺

Content Index Favorite Result